# **Arkusz 4 – Platforma zakupowa ()**

*formatowanie warunkowe, formuły tekstowe, suma.jeżeli, wyszukaj.pionowo, liczby losowe, linki*

*Przygotowany na lekcji arkusz może być udostępniony w chmurze internetowej, i będzie umożliwiał zbieranie zamówień na zakupy od wielu użytkowników.*

# **Tabela (5)**

- Dane z pliku tekstowego<http://zsobobowa.eu/pliki/arkusz/PLATFORMA.txt> wklej do arkusza kalkulacyjnego:
	- **górną część** (z grami planszowymi) w jednej zakładce
	- **dolną część** z nazwiskami kupujących w drugiej zakładce
- **Wstaw jeden** wiersz nad tabelą
- **Uzupełnij pierwszy** wiersz nagłówkami: **NR, GRA, WIEKI, CENA, ILOŚĆ**

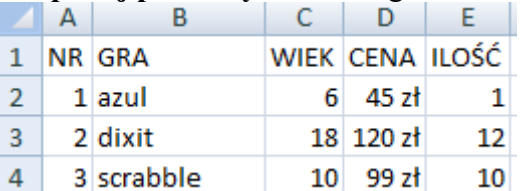

- Cenom nadaj **format walutowy**, bez miejsc po przecinku
- Wklej do ramki zrzut ekranu z komórkami **A1:E11**

#### **Formatowanie warunkowe – wiek (3)**

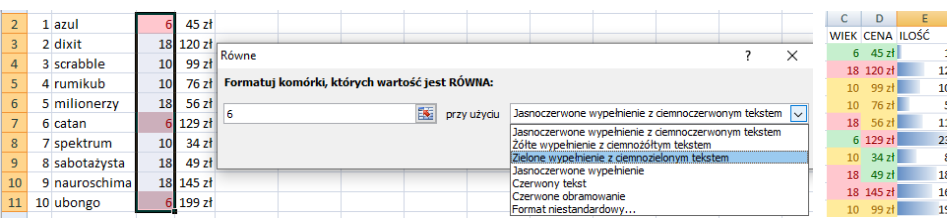

*komórki z wiekiem będą automatycznie zmieniać kolor w zależności od wpisanej liczby*

- Zaznacz komórki z wiekiem **C2:C11**
- Wstęga: **Narzędzia główne – Formatowanie warunkowe – Reguły wyróżniania – Równe**
- Wpisz **6** i ustaw wypełnienie **zielone**
- W podobny sposób ustaw: **10 żółte**, **18 czerwone**
- Zmień wiek dla gry Ubongo na 10 *miała zielony kolor, powinna zmienić kolor na żółty*
- Wklej do ramki zrzut ekranu z komórkami **A1:E11**

#### **Formatowanie warunkowe – cena (3)**

- Zaznacz komórki z ceną **D2:D11**
- Ustaw formatowanie warunkowe: **mniejsze niż 50 zielone między 50 i 100 żółte większe niż 100 czerwone**
- Zmień cenę dla gry Ubongo na 99 zł *miała czerwony kolor, powinna zmienić kolor na żółty*
- Wklej do ramki zrzut ekranu z komórkami **A1:E11**

#### **Formatowanie warunkowe – ilość (2)**

*długość paska danych będzie odzwierciedlać wpisaną do niego liczbę zakupionych gier*

- Zaznacz komórki z ilością **E2:E11**
- **Formatowanie warunkowe – Paski danych – Niebieski**
- Zmień ilość kupionych gier Ubongo na 19 *niebieski pasek powinien ulec wydłużeniu*
- Wklej do ramki zrzut ekranu z komórkami **A1:E11**

### **Teksty**

*Tabela będzie zawierać zakupy wszystkich osób, których nazwiska znajdują się w drugiej zakładce. Można je przepisać lub przekopiować, ale przy dużej ich liczbie niezbędna staje się umiejętność przekształcania napisów za pomocą formuł.*

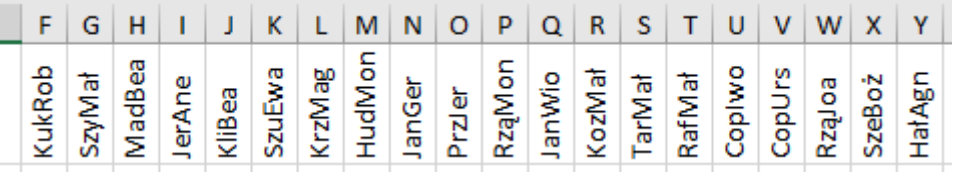

*Będziemy chcieli utworzyć trzyliterowe zlepki z nazwiska i imienia*

#### • **Przejdź do zakładki z nazwiskami**

### **Wycinanie z lewej (2)**

 $=LEWY(B1;3)$ • **C1**

*Trzy pierwsze litery napisu z komórki B1 z lewej strony*

- **Przekopiuj** formułę w dół
- Wybierz komórkę C1
- Wklej do ramki zrzut ekranu z komórkami **A1:C4 i paskiem formuły**

### **Szukanie napisów (2)**

*aby wypisać trzy pierwsze litery imienia musimy najpierw znaleźć spację między wyrazami funkcja podaje pozycję znalezionego znaku w tekście*

- =SZUKAJ.TEKST("";B1) • **D1**
	- *szukamy spacji w napisie z komórki B1*
- **Przekopiuj** formułę w dół
- Wybierz komórkę D1
- Wklej do ramki zrzut ekranu z komórkami **A1:D4 i paskiem formuły**

#### **Wycinanie fragmentów tekstu (2)**

*ta funkcja umożliwia wycinanie dowolnych fragmentów tekstów*

=FRAGMENT.TEKSTU(B1;D1+1;3) • **E1**

*wycinamy z tekstu w komórce B1, od następnego znaku za spacją, 3 znaki*

- **Przekopiuj** formułę w dół
- Wybierz komórkę E1
- Wklej do ramki zrzut ekranu z komórkami **A1:E4 i paskiem formuły**

### **Łączenie tekstów (2)**

*ta funkcja umożliwia łączenie dowolnych fragmentów tekstów*

- =ZŁĄCZ.TEKSTY(C1;E1) • **F1**
- **Przekopiuj** formułę w dół
- Wybierz komórkę F1
- Wklej do ramki zrzut ekranu z komórkami **A1:F4 i paskiem formuły**

### **Transpozycja (4)**

*Tak przygotowane napisy należy przekopiować do tabeli Zastosujemy wklejanie wartości (tylko napisy bez formuł) i transpozycję, która z układu pionowego w kolumnie zamieni napisy na układ poziomy w wierszu*

- Zaznacz i skopiuj do schowka napisy z kolumny F
- **Wybierz arkusz z tabelą zakupów**
- Wybierz komórkę F1
- Wstęga: Wklej **Wklej specjalnie** i ustaw **Wartości** i **Transpozycja** *Skróty nazwisk i imion zostały wklejone w poziomie*

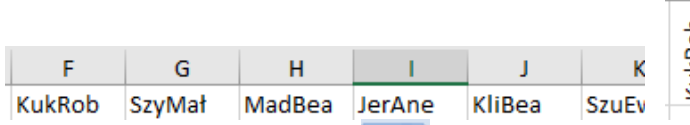

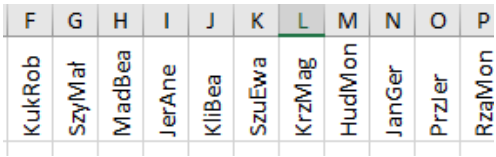

- **Zmień orientację** napisów <sup>297</sup> Obróć tekst w górę
- **Ustaw minimalne** szerokości kolumn z napisami *Zaznacz kolumny przeciągając po nagłówkach*
- Wklej do ramki zrzut ekranu z komórkami **A1:Q4**

## **Liczby losowe (2)**

*Nie będziemy wpisywać ręcznie ilości zakupionych gier przez użytkowników – wykona to z nas komputer.*

*Różne wersje arkusza oferują różnorodne funkcje do losowania liczb, np.:*  $=ZAOKR(LOS() * 2;0)$  lub

*Losujemy liczby dziesiętne z przedziału 0-2 i zaokrąglamy do całkowitych – otrzymamy 0, 1, 2*

- $=$ LOS.ZAKR $(0;2)$ • **F2**
- **Powiel** formułę na wszystkie komórki **F2:Y11**
- Wybierz komórkę Y11
- Wklej do ramki zrzut ekranu z komórkami **A1:Y11 i paskiem formuły**

### **Podsumowanie – planszówka (2)**

- $=SUMA(F2:Y2)$ • **E2**
	- *Zastępujemy wartości, które tam się znajdują!*
- **Podsumuj** wszystkie zakupy *Zauważ, że po każdym przeliczeniu arkusza liczby są ponownie losowane Jeżeli chcesz uniknąć takiego chaosu, skopiuj wszystko z F2:Y11 i wklej jako wartości*
- Wybierz komórkę E11
- Wklej do ramki zrzut ekranu z komórkami **A1:Y11 i paskiem formuły**

### **Podsumowanie – kupujący (2)**

- B12 napis **ILOŚĆ**
	- $=SUMA(Y2:Y11)$ • **Y12**
- **Powiel formułę** z Y12 na komórki E12:X12 *Podsumujesz ilości kupionych gier każdej osoby*
- Wybierz komórkę E12
- Wklej do ramki zrzut ekranu z komórkami **A1:Y12 i paskiem formuły**

### **Kwoty do zapłaty (4)**

*Chcemy wiedzieć, ile kosztowały zakupione gry przez każdego kupującego Mnożymy liczbę zakupionych gier przez cenę gry i sumujemy*

*Możemy to zrobić za pomocą formuły:* = F2\*E2+F3\*E3+F4\*E4+ *itd. lub posłużyć się funkcją SUMA.ILOCZYNÓW* 

• B13 napis KWOTA

=SUMA.ILOCZYNÓW(\$D\$2:\$D\$11;F2:F11) • **F13**

*Mnożymy dwie tablice – każdą komórkę w tablicy 1 przez odpowiednią komórkę w tablicy 2 i sumujemy wyniki. Pierwsza tablica z adresami bezwzględnymi, bo będziemy kopiować formułę*

• **Powiel formułę** na komórki G13:Y13

- Zaznacz komórki F13:Y13
- $=SUMA(F13:Y13)$ • **E13**

*Usuń formatowanie warunkowe w komórce, jeżeli się pojawiło*

• **Obróć tekst w górę, wyrównaj w górę i format walutowy** bez miejsc zerowych

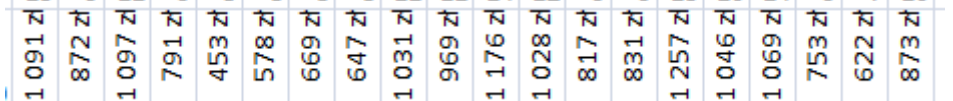

- Wybierz komórkę Y13
- Wklej do ramki zrzut ekranu z komórkami **A1:Y13 i paskiem formuły**

### **Rabaty (4)**

*Im więcej kupujemy, tym sklep udziela nam większych rabatów*

• Wpisz tabelkę z rabatami

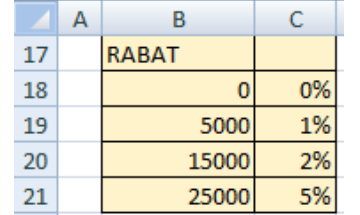

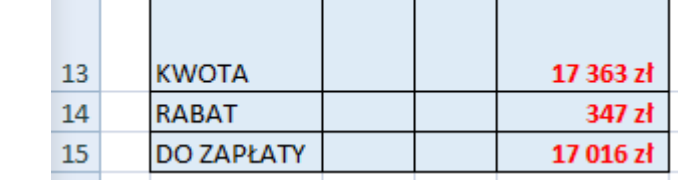

=WYSZUKAJ.PIONOWO(E13;B18:C21:2) • **C17**

*Do wyszukania kwoty procentu rabatu użyjemy fukcji wyszukaj.pionowo*

- $=$   $E13*$  C17 • **E14**
- $=$ E13-E14 • **E15**
- Wybierz komórkę C17
- Wklej do ramki zrzut ekranu z komórkami **A1:Y21 i paskiem formuły**

### **Wykres – Ilość (3)**

- Przygotuj **wykres kolumnowy** z nazwami gier i ilością zakupionych gier (kolumny B i E) **Tytuł wykresu** – Twoje nazwisko i imię **Kolumny** szerokie, w różnych kolorach
- Wklej do ramki zrzut ekranu z wykresem

#### **Wykres – Kwoty (3)**

• Przygotuj **wykres kolumnowy** z nazwami kupujących i kwotą zakupionych gier (wiersze 1 i 13)

**Tytuł wykresu** – Twoje nazwisko i imię **Kolumny** szerokie, w różnych kolorach

• Wklej do ramki zrzut ekranu z wykresem

# **Linki do gier (5)**

- Odszukaj w przeglądarce internetowej wybraną grę w sklepie internetowym
- Skopiuj link do strony WWW

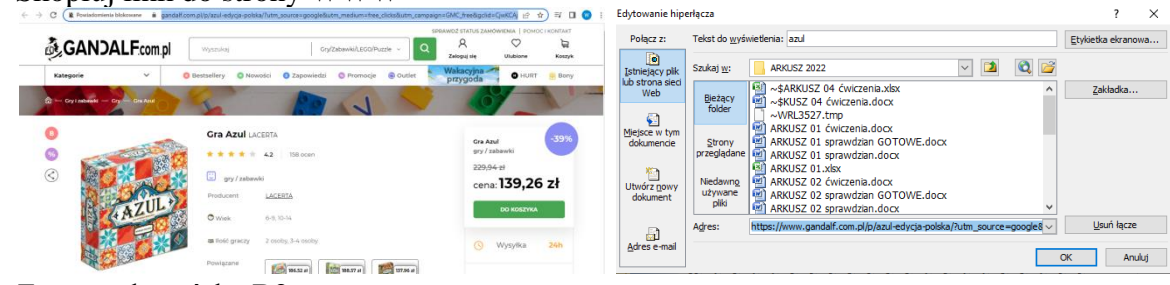

- Zaznacz komórkę B2 z nazwą gry
- Wstęga: Wstaw Hiperłącze
- W polu Adres wklej linka do gry
- Sprawdź działanie linku
- Wstaw linki dla pozostałych gier
- Wklej do ramki zrzut ekranu z komórkami **A1:Y21 i paskiem formuły**